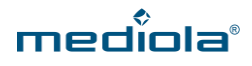

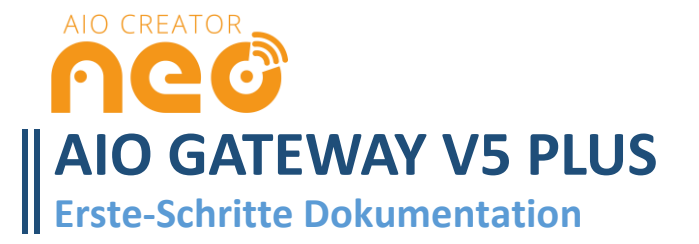

# **EINRICHTUNG DES V5 PLUS MIT DEM CONFIGTOOL**

Um das V5 Plus zur Steuerung Ihres Smart Homes verwenden zu können, müssen Sie das Gerät zunächst mit dem ConfigTool NEO für Ihr Heimnetzwerk konfigurieren. Anschließend können Sie das konfigurierte V5 Plus in den AIO Creator NEO integrieren.

Die aktuellen Versionen des **ConfigTools NEO** und des **AIO Creator NEO** können Sie unter <http://www.mediola.com/downloads> herunterladen.

Gehen Sie zum Einrichten wie folgt vor:

- 1. Verbinden Sie das V5 Plus mit dem Strom.
- 2. Verbinden Sie anschließend das V5 Plus über ein LAN Kabel mit Ihrem Router.
- 3. Stellen Sie dabei sicher, dass sich Ihr V5 Plus im selben Netzwerk befindet wie Ihr PC.
- 4. Starten Sie jetzt das ConfigTool NEO.
- 5. Das V5 Plus sollte direkt angezeigt werden.
- 6. Sollte das V5 Plus nicht angezeigt werden, klicken Sie so lange auf den "Refresh-Button" links unten, bis es angezeigt wird.

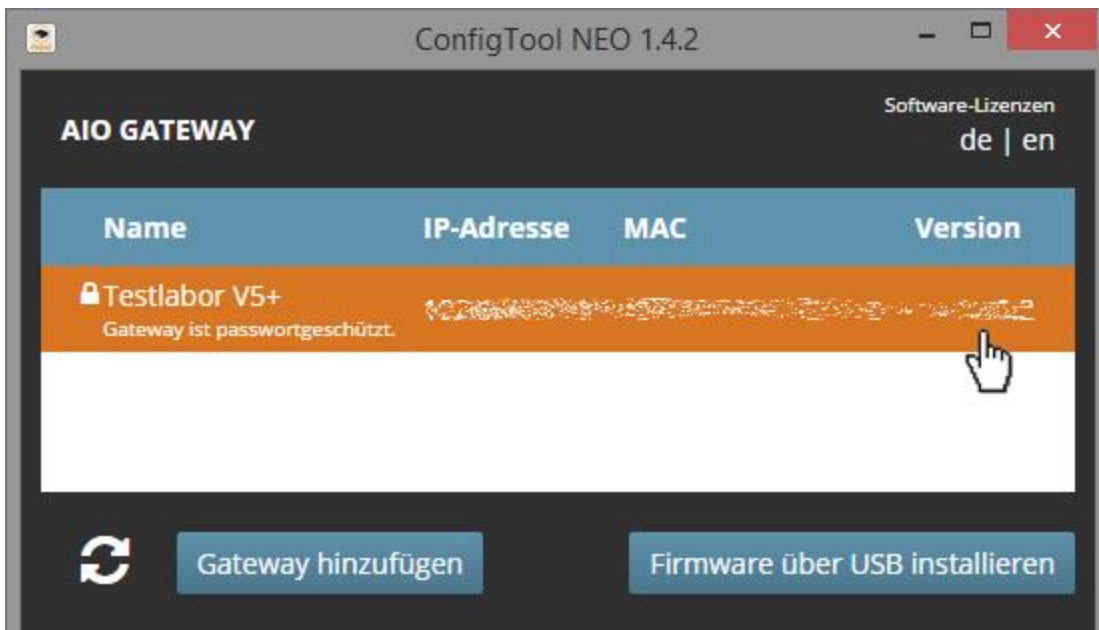

Das V5 Plus wurde gefunden

Nun wurde dem Gateway automatisch eine IP-Adresse zugewiesen und kann in den AIO Creator NEO integriert werden. Fortgeschrittene Nutzer können dem Gateway auch selbst manuell eine IP-Adresse zuweisen. (Näheres dazu unter dem Punkt **Weitere Einstellungen im ConfigTool**).

# **DAS V5 PLUS IN NEO INTEGRIEREN**

Um das V5 Plus in NEO zu integrieren, laden Sie sich zunächst die Software (s. S. 1) herunter. Öffnen Sie nach der Installation den AIO Creator NEO. Falls noch nicht geschehen, **legen Sie einen Nutzer** und **eine Fernbedienung** an oder öffnen Sie eine **bereits bestehende Fernbedienung**.

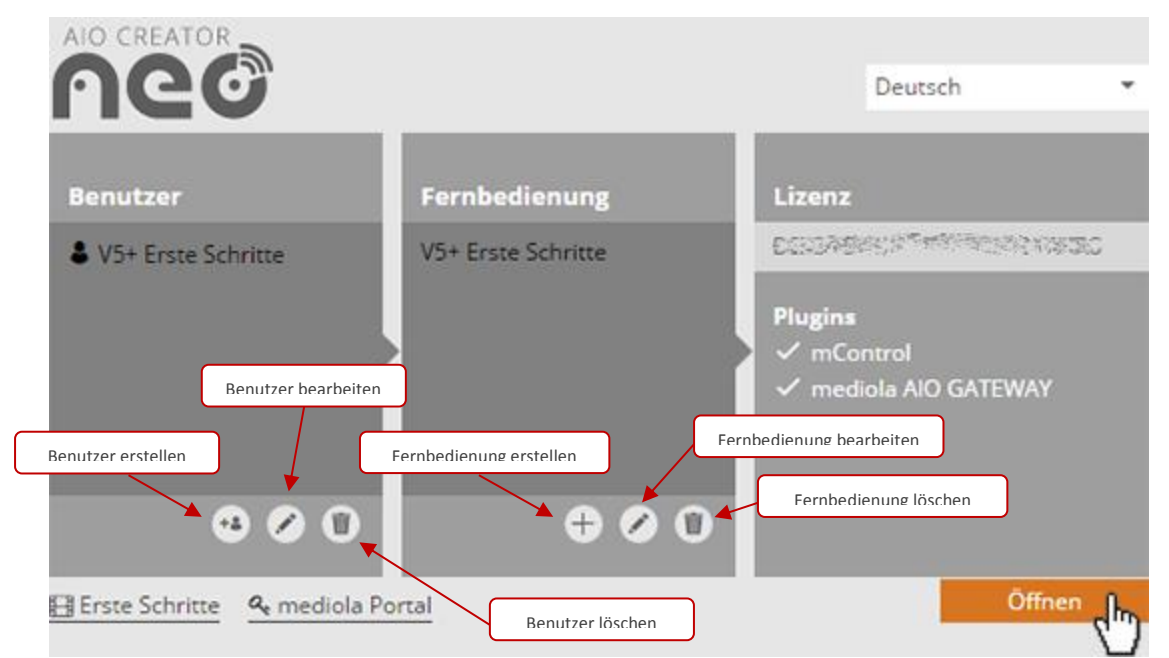

Das Bild oben zeigt den NEO Startbildschirm mit neu erstelltem Benutzer, Fernbedienung und **AIO Gateway Plugin**. Sollten Sie bei der Ersteinrichtung Probleme haben, klicken Sie auf **Erste Schritte.**

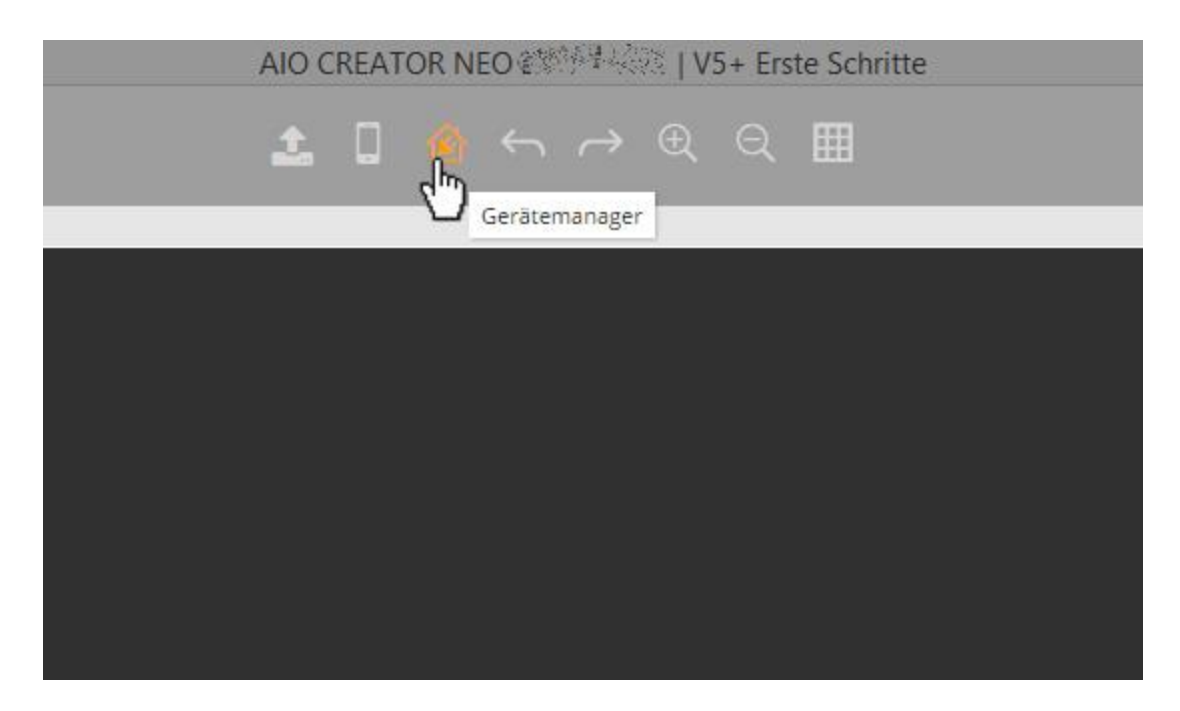

Öffnen Sie den **Gerätemanager** …

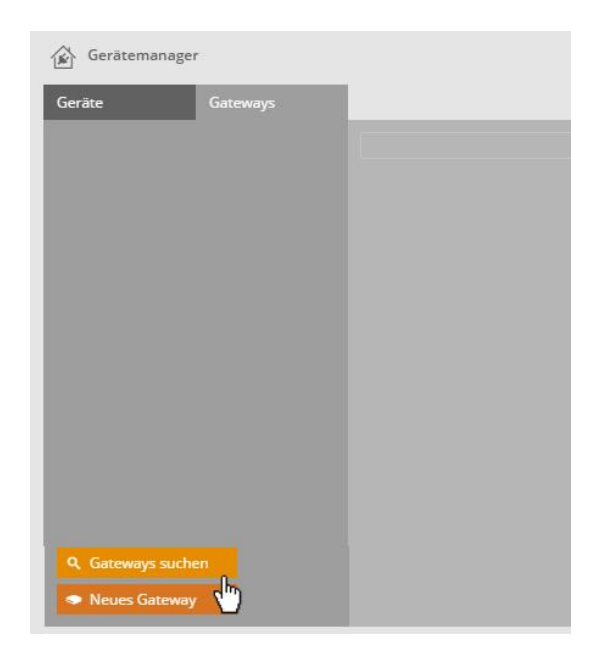

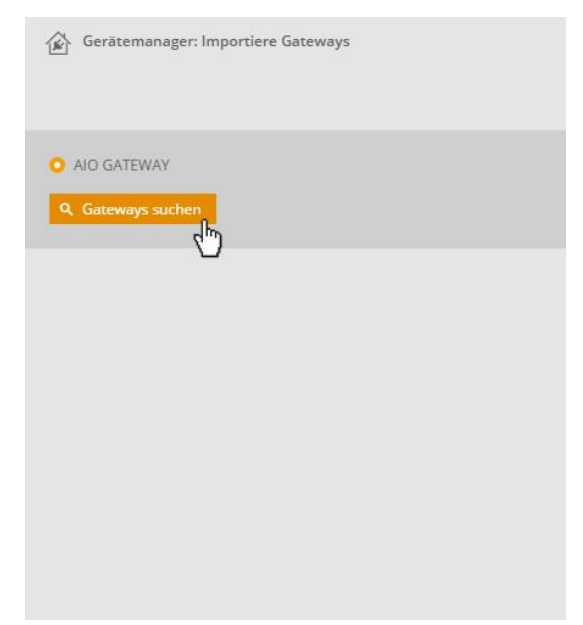

… und klicken im Tab **Gateways** auf **Gateways suchen**. Wählen Sie nun **AIO Gateway** aus und klicken auf **Gate-**

**ways suchen**.

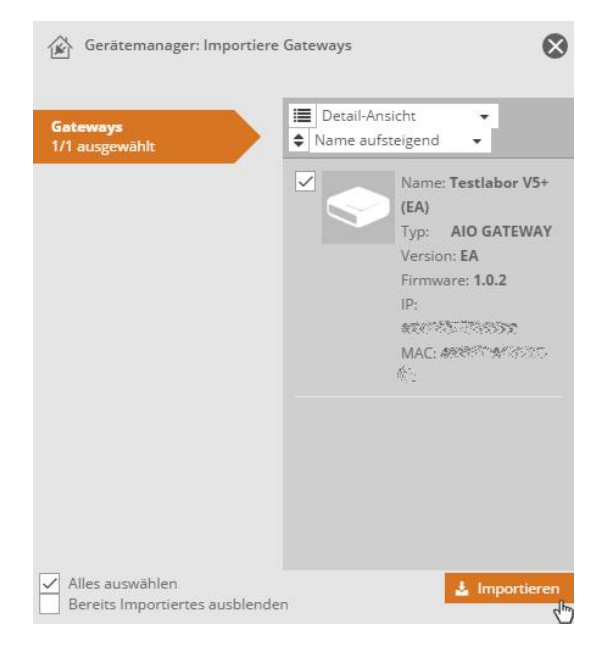

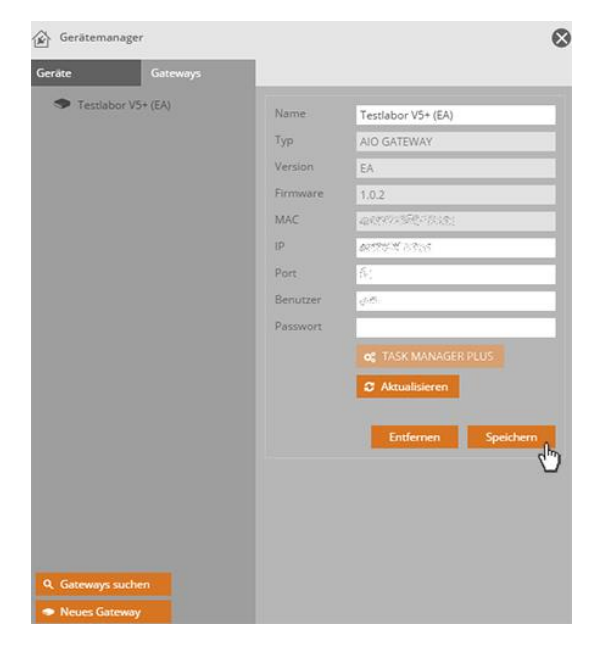

Anschließend wählen Sie das gefundene V5 Plus aus und klicken auf **Importieren**.

Nun wird Ihnen das importierte Gateway angezeigt. Klicken Sie hier auf **Speichern***.*

Direkt unter den Daten Ihres V5 Plus finden Sie den Task Manager Plus, mit dem Sie automatisierte Abläufe für **alle an das Gateway angelernten Geräte** festlegen können.

Den **Task Manager Plus Guide** finden Sie hier[: http://www.mediola.com/start-v5-plus](http://www.mediola.com/start-v5-plus)

*Im Gegensatz zum Plugin NEO Automation Manager, können im Task Manager Plus nur die Geräte zu automatisierten Prozessen zusammengestellt werden, die an das AIO Gateway V5 Plus angelernt sind. Mit dem NEO Automation Manager können auch weitere in NEO eingebundene Geräte automatisiert werden, die nicht an das Gateway angelernt wurden und / oder werden können (z.B. ein Raumfeld WLAN Speaker).*

# **GERÄTE ANLERNEN**

Nun können Sie die über das V5 Plus zu steuernden Komponenten als Geräte in NEO integrieren. Es werden grundsätzlich **drei Arten** des Anlernens unterschieden. Es gibt - je nach gewähltem Hersteller/ System der einzubindenden Komponente - unterschiedliche Vorgehensweisen:

### **Variante 1a: nach Gerätetyp (Beispiel: HomeMatic Aktor):**

Für das AIO GATEWAY sind im AIO Creator NEO bereits eine große Zahl von Funk-Systemen/ -Herstellern hinterlegt und können sehr einfach als Gerät integriert werden. Im Folgenden erklären wir die Anbindung einer HomeMatic Messsteckdose an das V5 Plus:

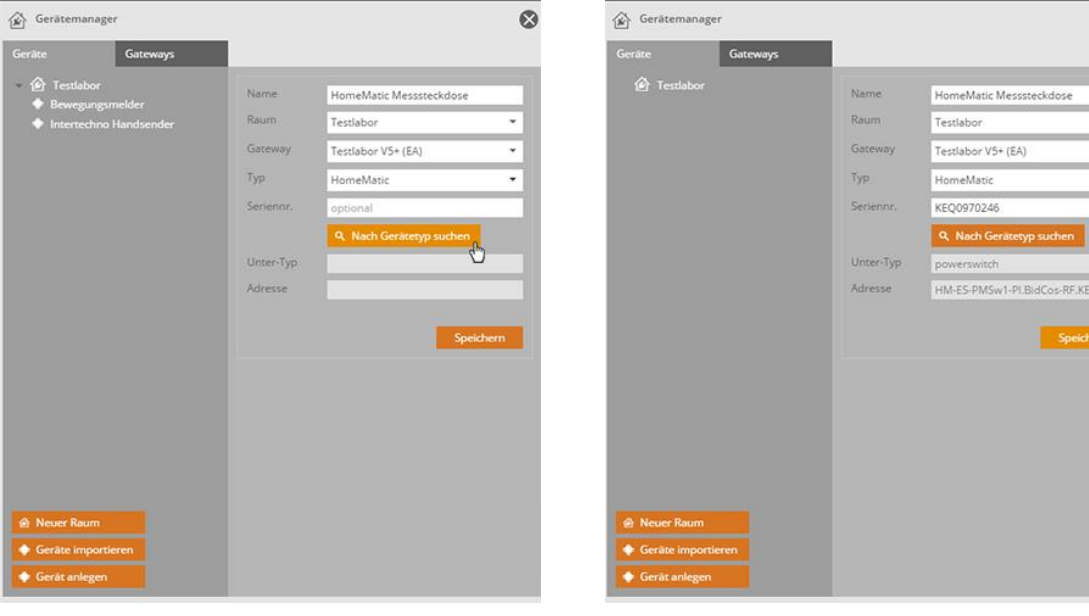

Öffnen Sie den **Gerätemanager**. Klicken Sie auf **Gerät anlegen,** geben Sie dem anzulernenden Gerät einen **Namen**, wählen **einen Raum** und das **V5 Plus** als Gateway aus. Nun selektieren Sie als **Typ HomeMatic** und versetzen Ihre Steckdose in den Lernmodus. Dann klicken Sie auf **Nach Gerätetyp suchen**.

Nach kurzer Zeit wird die Steckdose gefunden und die restlichen Daten automatisch eingetragen. Im Anschluss auf **Speichern** klicken - das war's.

### **Variante 1b: nach Gerätetyp mit Key und SGTIN (Beispiel: Homematic IP Aktor):**

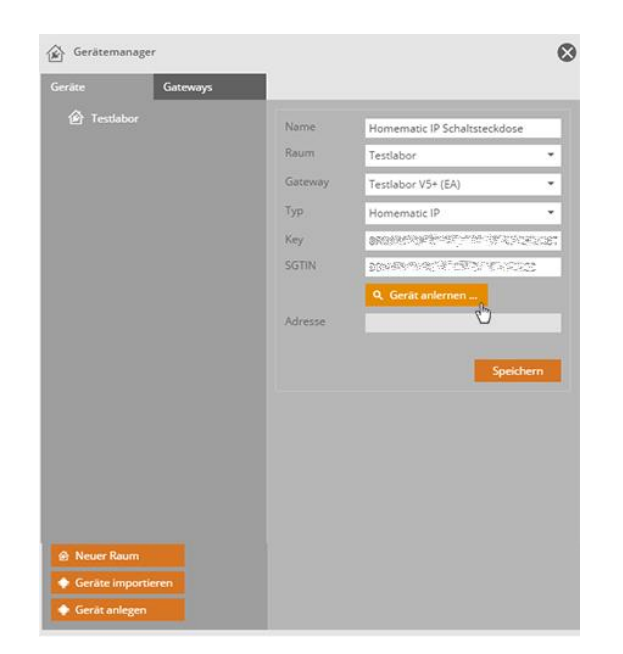

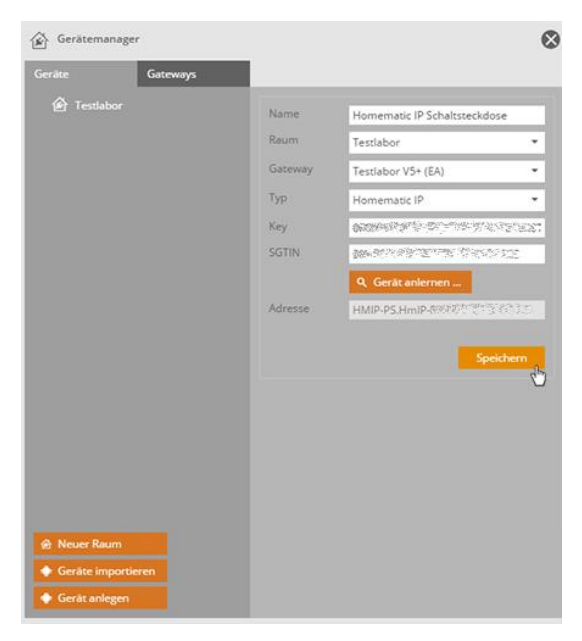

Öffnen Sie den **Gerätemanager**. Klicken Sie auf **Gerät anlegen**, geben Sie dem anzulernenden Gerät einen **Namen**, wählen **einen Raum** und das **V5 Plus** als Gateway aus und selektieren Sie als **Typ Homematic IP.** Nun geben Sie den **Key** und die **SGTIN** an, die Sie auf einem Aufkleber bei Homematic IP Geräten finden. Versetzen Sie die Schaltsteckdose in den **Lernmodus**. Anschließend klicken Sie auf **Nach Gerätetyp suchen.**

Nach kurzer Zeit wird die Schaltsteckdose gefunden und die Adresse automatisch eingetragen. Im Anschluss einfach auf **Speichern** klicken.

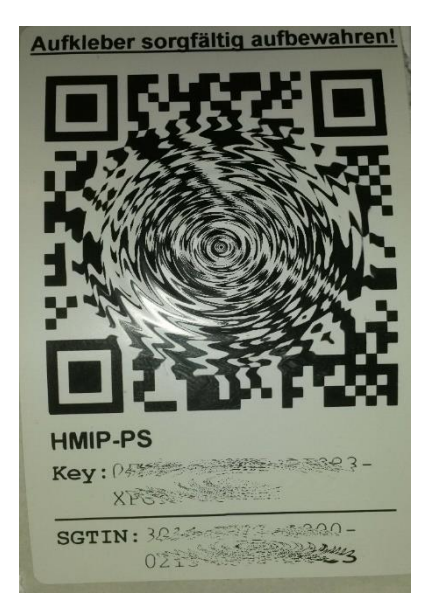

Dieser Aufkleber liegt Ihren Homematic IP Produkten bei. Hier finden Sie den Key und den SGTIN.

**Variante 2: das AIO GATEWAY lernt den Code von einer Original-Fernbedienung (Beispiel: Intertechno Handsender):**

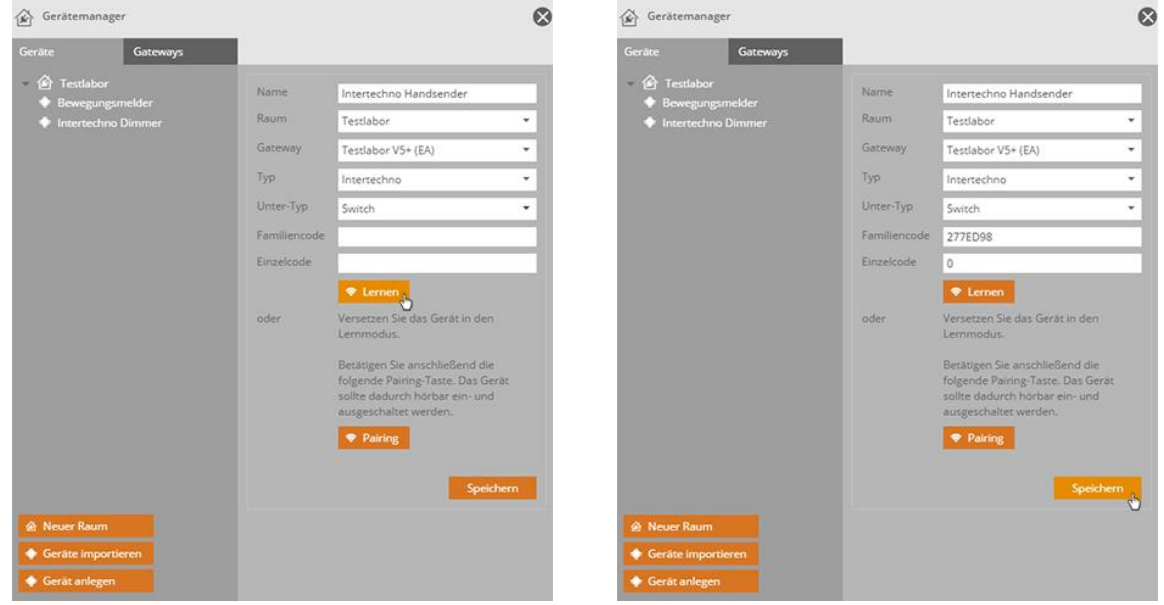

Öffnen Sie den **Gerätemanager** und klicken auf **Gerät anlegen**. Tragen Sie anschließend einen **Namen** für das Gerät ein. Wählen Sie, wie gewohnt, den **Raum** und das **V5 Plus** aus. Als **Typ** diesmal *Intertechno* und **Unter-Typ** *Switch*. Jetzt klicken Sie auf **Lernen**.

Nun befindet sich das V5 Plus im **Lernmodus**. Jetzt drücken Sie die **anzulernende Taste** auf dem Handsender. Es reicht dabei aus, eine der Steuerungstasten (z.B. ON oder OFF) zu drücken. Den jeweiligen Gegenpart generiert NEO automatisch. Wenn erfolgreich angelernt wurde, wird der **Familiencode** und **Einzelcode** automatisch eingetragen. Mit Klick auf **Speichern** ist der Code vom Handsender angelernt. Nun kann der Schaltaktor sowohl mit dem Handsender, als auch mit NEO gesteuert werden.

# **Variante 3: die Funk-Komponente lernt den Code vom AIO GATEWAY (denn Sie haben keine Fernbedienung):**

In diesem Fall muss der CREATOR NEO einen Code aussenden, den Sie erzeugen oder eintragen müssen.

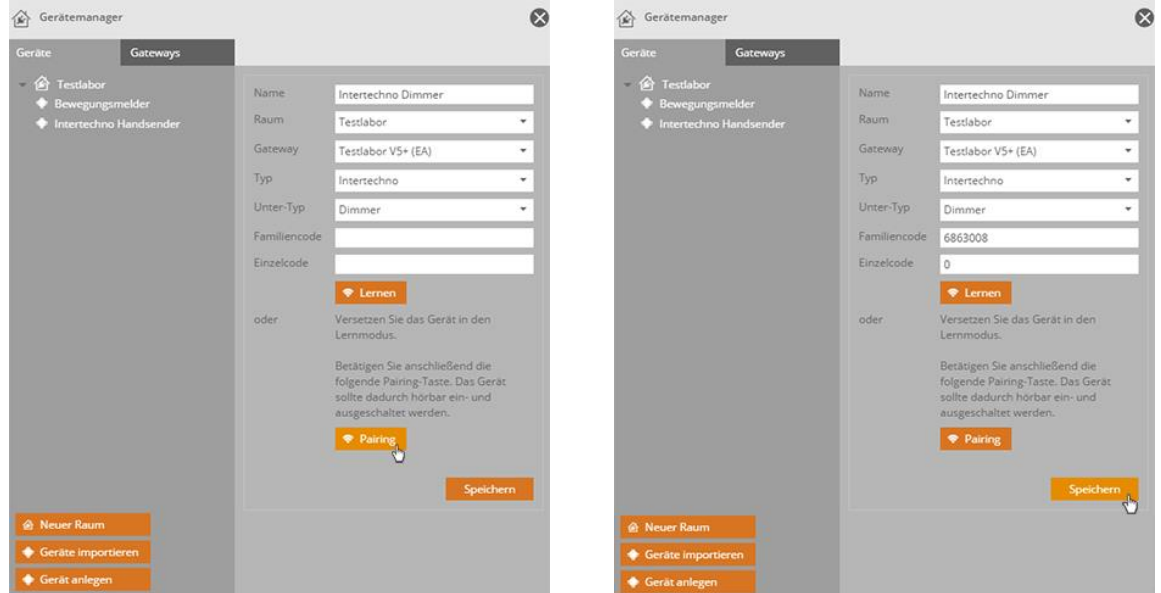

Öffnen Sie den **Gerätemanager** und klicken auf **Gerät anlegen**. Tragen Sie anschließend einen **Namen** für das Gerät ein. Wählen Sie den **Raum** und das **V5 Plus** aus. Als Typ wählen Sie den Hersteller (in diesem Fall Intertechno). In unserem Beispiel ist der **Unter-Typ** ein *Dimmer*. Versetzen Sie Ihr Gerät in den Lernmodus und klicken anschließend auf **Pairing**.

Bei erfolgreichem Anlernen werden **Familiencode** und **Einzelcode** automatisch befüllt. Mit Klick auf **Speichern** ist der Dimmer nun in NEO einsatzbereit.

*Weitere Vorgehensweisen zur Integration weiterer Geräten finden Sie in unserer Online-Doku:*

*<http://doku.mediola.com/doku.php?id=de:creator:start>*

## **WEITERE EINSTELLUNGEN IM CONFIGTOOL**

Im Einstellungsbereich des ConfigTool NEO können Sie unter folgenden Menüpunkten noch einige Änderungen vornehmen. Zum Bearbeiten der Menüpunkte klicken Sie auf **Formular freischalten**:

- Allgemein
- Netzwerk
- Cloudzugriff
- Erweitert
- Debug

#### **1. Allgemein**

In diesem Bereich können der Name des Gateways, der Standort und eine Zeitzone eingestellt werden. Standort und Zeitzone werden beispielsweise bei Automatisierungen benötigt, die an die Uhrzeit oder standortabhängige Ereignisse wie Sonnenaufgang oder Sonnenuntergang gekoppelt sind.

Ebenfalls finden Sie hier Informationen über die aktuelle Firmwareversion, die an dieser Stelle manuell aktualisiert werden kann.

 $\overline{1}$ *Wir empfehlen dringend, das V5 Plus immer mit der neuesten Firmware zu betreiben.*

#### **2. Netzwerk**

Hier können die Netzwerkeinstellungen eingesehen und geändert werden, zum Beispiel kann eine IP für das Gateway manuell festgelegt werden.

(Empfohlen nur für versierte Nutzer mit Netzwerk-Kenntnissen).

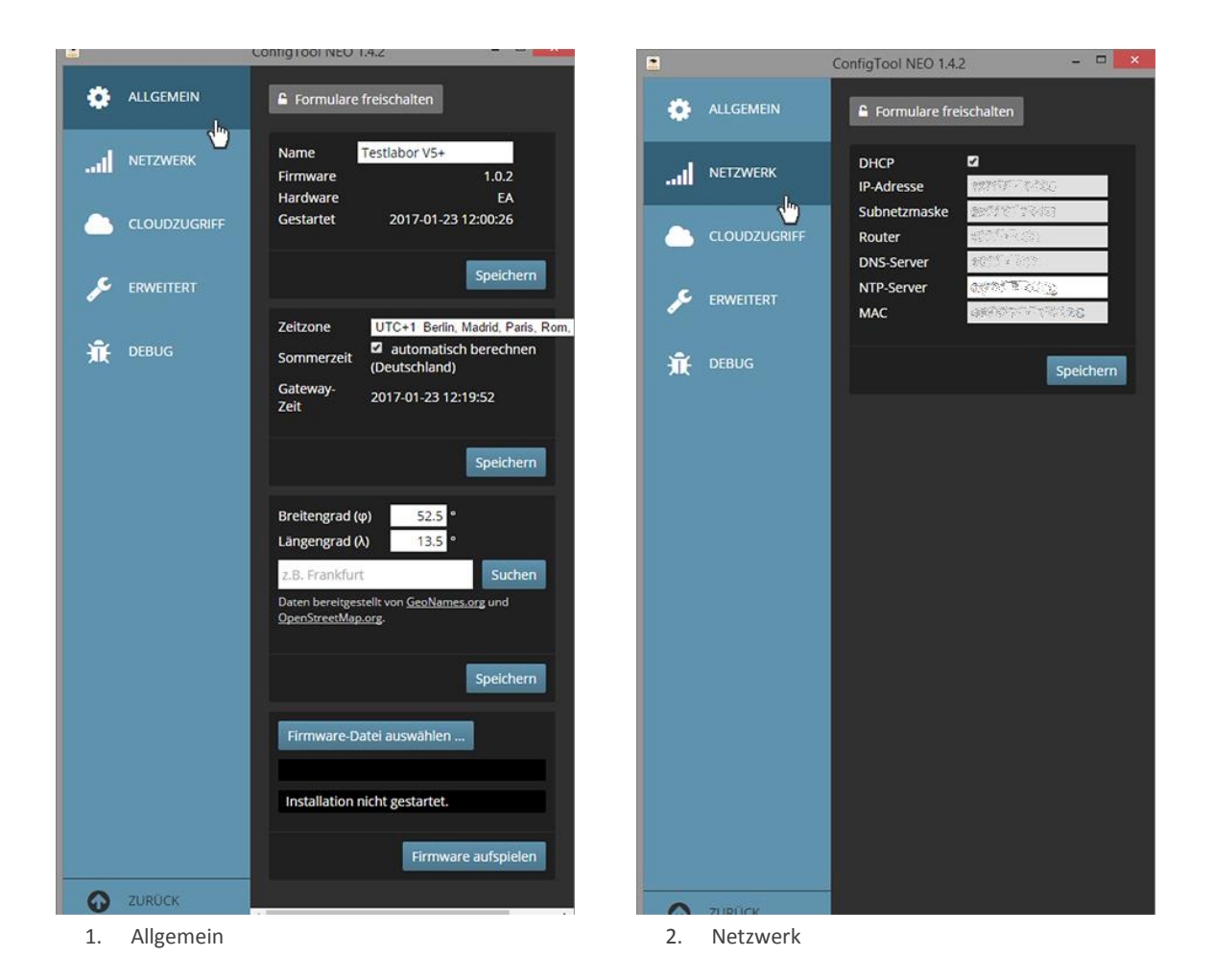

### **3. Cloudzugriff**

Unter dem Menüpunkt Cloudzugriff kann der Zugriff auf das V5 Plus von außerhalb Ihres Heimnetzwerkes aktiviert, deaktiviert und getestet werden. Um den Cloudzugriff zu aktivieren, muss das Häkchen bei *Cloud* gesetzt und anschließend auf *Speichern* geklickt werden. Unter *Einrichten* kann der Cloudzugriff eingerichtet werden. Unter *Testen* kann der Cloudzugriff überprüft werden.

### **4. Erweitert**

Unter diesem Menüpunkt kann ein Passwort für das Gateway gesetzt werden. Wurde das Passwort gesetzt und das ConfigTool neu gestartet, können Änderungen im ConfigTool nur noch über den Button *Formulare Freischalten* unter Angabe des Passworts geändert werden. Für den Fall, dass Sie Ihr V5 Plus mit **einem Passwort** geschützt haben, muss das Passwort im **Gerätemanager** des **AIO Creator NEO** beim **V5 Plus unter Passwort** eingetragen werden.

Unter dem Menüpunkt *Erweitert* kann zudem ein **zweiter Sensormodus** eingestellt werden. Sie haben die Wahl zwischen *ABUS*, *FS20*, *KOPP*, *RS2W* und *WIR elektronik*. Der **erste Sensormodus** ist **fest eingestellt** auf *HomeMatic* und *Homematic IP*.

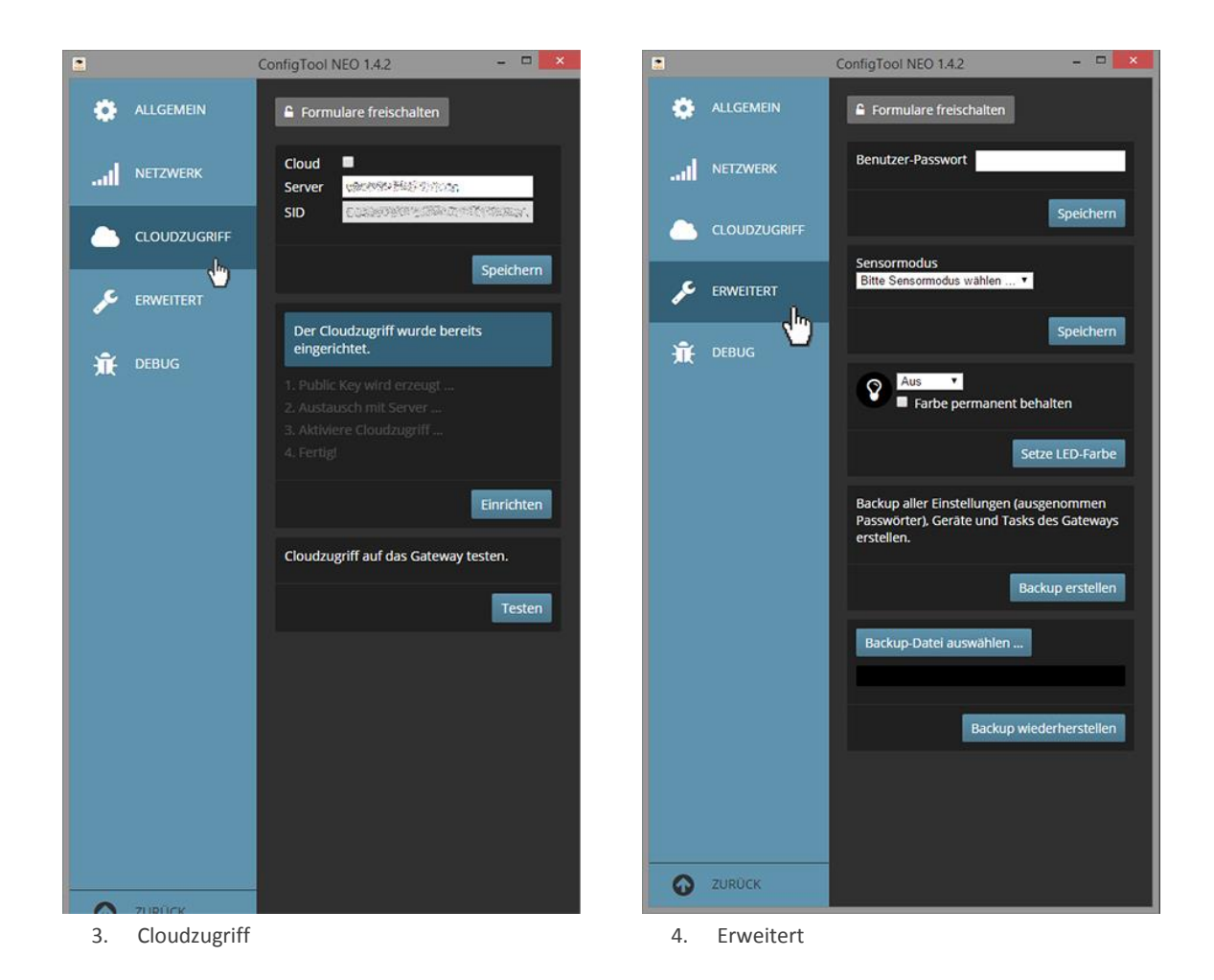

#### *Information zum Sensormodus:*

*Während die 868 MHz-Aktoren aller unterstützten Marken gleichzeitig genutzt werden können, ist dies aufgrund der speziellen Eigenschaften des 868MHz-Bandes nicht bei Sensoren möglich, da das AIO Gateway V5 Plus nur auf Sensoren von HomeMatic und Homematic IP, sowie auf die im Sensormodus eingestellten Sensoren reagieren kann.*

### **5. Debug**

Hier können Sie die Debug-Datei abfragen. Klicken Sie dafür zunächst auf *Formulare freischalten* und anschließend auf *Daten abfragen*.

*Probleme bei der Einrichtung? Kontaktieren Sie unseren technischen Support unter:*  H [support@mediola.com](mailto:support@mediola.com)